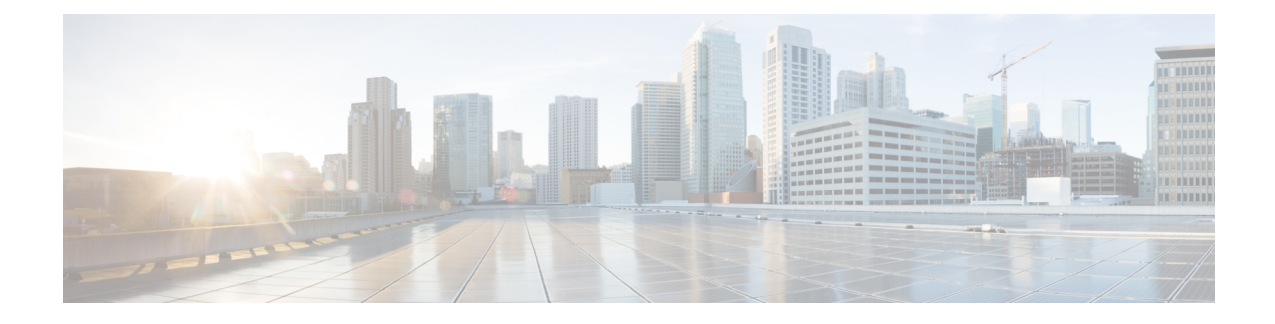

# **Hardware Compatibility Report**

- Hardware [Compatibility](#page-0-0) Report, page 1
- Hardware [Compatibility](#page-1-0) Page, page 2
- Viewing Hardware [Compatibility](#page-3-0) Report Results, page 4
- Hardware [Compatibility](#page-5-0) Lists, page 6

# <span id="page-0-0"></span>**Hardware Compatibility Report**

The Cisco UCS Hardware Compatibility Report allows you to check interoperability information for Cisco UCS components and configurations that have been tested and verified by Cisco, by Cisco partners, or both. You can run reports and check the status against your current software version or a target software version.

The hardware compatibility report checks the compatibility of the operating systems on the servers, and then checks the adapter drivers associated with that operating system.

**Note**

If you run the hardware compatibility report using the Cisco UCS Platform Emulator, the servers can be checked, but not the adapter drivers. Therefore the overall status will always read Can Not Determine or Not Validated.

Running hardware compatibility reports requires the following:

- All servers that you want to run the hardware compatibility report against must be associated with a service profile.
- You must have a Cisco.com account with **Hardware Compatibility Catalog** selected to download or import updated versions of the hardware compatibility list.

If you do not already have an account, see the Cisco UCS Central [Administration](http://www.cisco.com/c/en/us/support/servers-unified-computing/ucs-central-software/products-installation-and-configuration-guides-list.html) Guide.

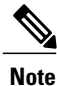

Cisco UCS Central ships with a version of the hardware compatibility list, but we recommend that you update to the latest version before running the report.

## <span id="page-1-0"></span>**Hardware Compatibility Page**

The hardware compatibility page displays the existing hardware compatibility reports and catalog downloads. You can have up to 10 reports active at any one time.

From this page, you can:

- View reports or delete reports that are no longer in use on the **Reports** tab.
- View downloads or imports of hardware compatibility lists on the **Downloads** tab.
- Create hardware compatibility reports.
- Schedule periodic synchronization of hardware compatibility lists.
- Synchronize the hardware compatibility list.
- Import a hardware compatibility list.

### **Create Hardware Compatibility Report**

Hardware compatibility reports are stored on the hardware compatibility page.

### **Procedure**

- **Step 1** Click the **System Tools** icon and choose **Hardware Compatibility**.
- **Step 2** On the Hardware Compatibility page, click the **Tools** icon and choose **Create Hardware Compatibility Report**.
- **Step 3** On the **Hardware Compatibility Report** dialog box, enter a name.
- **Step 4** Choose whether to run the report against the current firmware version of your software or a target firmware version.
- **Step 5** If you chose **Target Version**, select the firmware version for which you want to run the report.
- **Step 6** Choose where you want to run the report. This can be one of the following:
	- **All**—Runs the report on all servers associated with a service profile.
	- If you have a large number of servers, we recommend that you limit the number of servers by choosing a different option. **Note**
	- **Domain Group**—Runs the report against all servers in a selected domain group.
	- **Domains**—Runs the report against all servers in one or more selected domains.
	- **Servers**—Runs the report against one or more selected servers.
- **Step 7** Click **Create**.
	- You can only create a maximum of 10 hardware compatibility lists. Creating additional reports causes an error when you click **Create**. You will need to delete one or more existing reports before you can create a new one. **Note**

### **Running the HCL on a Host Firmware Package Policy**

You can run the hardware compatibility report in a host firmware package policy that meets the following criteria:

- The host firmware package policy must be assigned to a service profile or service profile template.
- The service profile or service profile template must be associated with a server.

### **Procedure**

- **Step 1** Click the **Browse Tables** icon and choose **Policies**.
- **Step 2** Choose a host firmware package policy.
- **Step 3** On the host firmware package policy page, click the **Edit** icon.
- **Step 4** Click **Hardware Compatibility**.
- **Step 5** In the hardware compatibility report, check the status of the operating systems and adapter drivers. For more information, see Viewing Hardware [Compatibility](#page-3-0) Report Results, on page 4.
- **Step 6** Click **Save** to save any changes that you have made to the hardware firmware package policy, or click **Edit** to return to edit mode.

### **Running the HCL on a Service Profile or Service Profile Template**

You can run the hardware compatibility report in a global service profile or service profile template that is associated with a server.

### **Procedure**

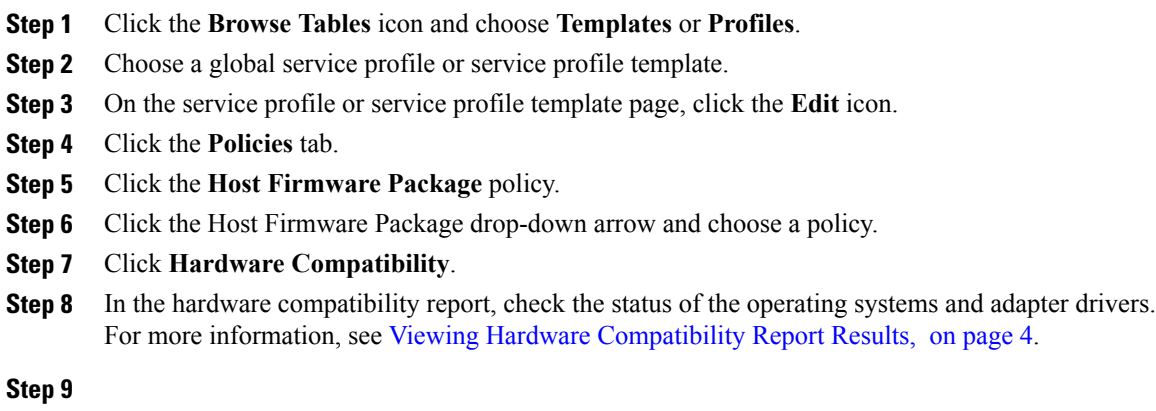

## <span id="page-3-0"></span>**Viewing Hardware Compatibility Report Results**

### **Procedure**

- **Step 1** Click the **System Tools** icon and choose **Hardware Compatibility**.
- **Step 2** On the Hardware Compatibility page, in Reports, click the **View Results** icon for the report that you want to view.
- **Step 3** On the Report page, check the overall status.
	- **Can Not Determine**—Either the operating system or the adapter drivers have not been tagged.
	- **Not Validated**—The operating system and adapter drivers have not been tested and verified by Cisco, by Cisco partners, or both.
	- **Validated**—The operating system and all adapter drivers have been tested and verified.
- **Step 4** If an operating system is not tagged, click **Add Tag** and complete the following:
	- a) Choose the **Vendor** and **Version** of the operating system.
	- b) Click **Add**.
	- **Note** Click **View compatible operating systems**to see a list of validated operating systems.
- **Step 5** If an adapter driver is not tagged, click **Add Tag** and complete the following:
	- a) Choose the **Vendor**, **Device Type**, and **Version**.
	- b) Click **Add**.
	- **Note** Click **View compatible drivers** to see a list of validated adapter drivers.
- **Step 6** If the operating system or adapter drivers have not been validated, check the UCS [HCL](https://ucshcltool.cloudapps.cisco.com/public/#) tool.
- **Step 7** Click the **Refresh Report** icon to rerun the report. The Report page displays.

 $\overline{\phantom{a}}$ 

## **Hardware Compatibility Report Layout**

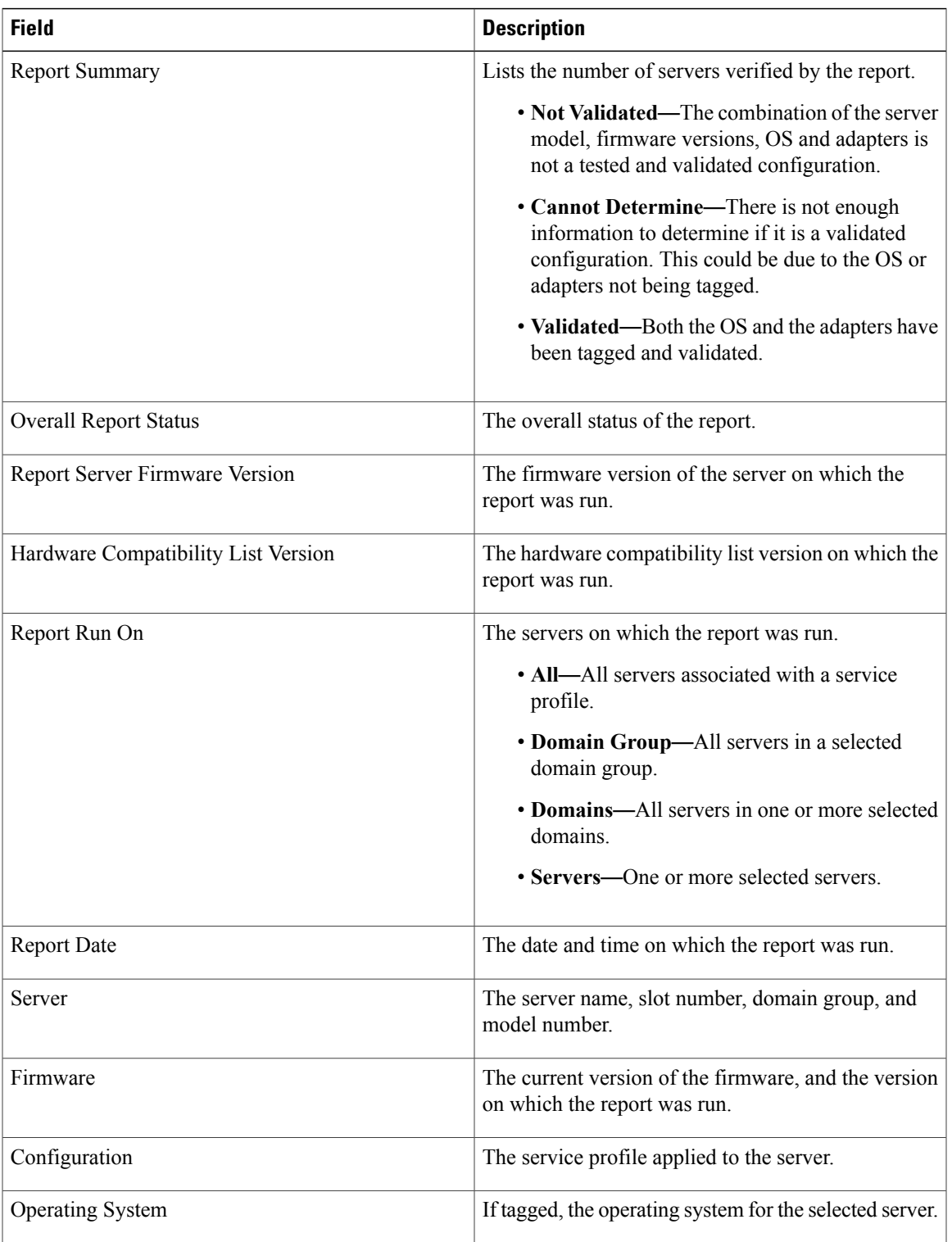

ı

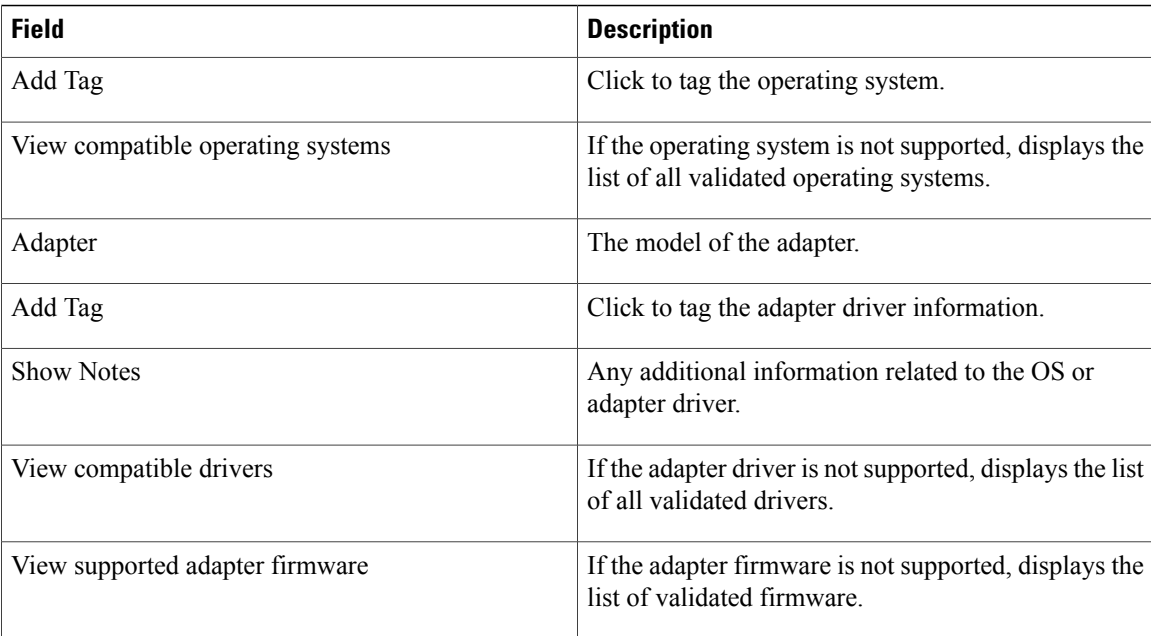

## <span id="page-5-0"></span>**Hardware Compatibility Lists**

Hardware compatibility lists are stored in the hardware compatibility lists page under the **Downloads** tab. Cisco UCS Central ships with a version of the hardware compatibility list, but we recommend that you update to the latest version before running the report.

You can obtain updated hardware compatibility lists in one of the following ways:

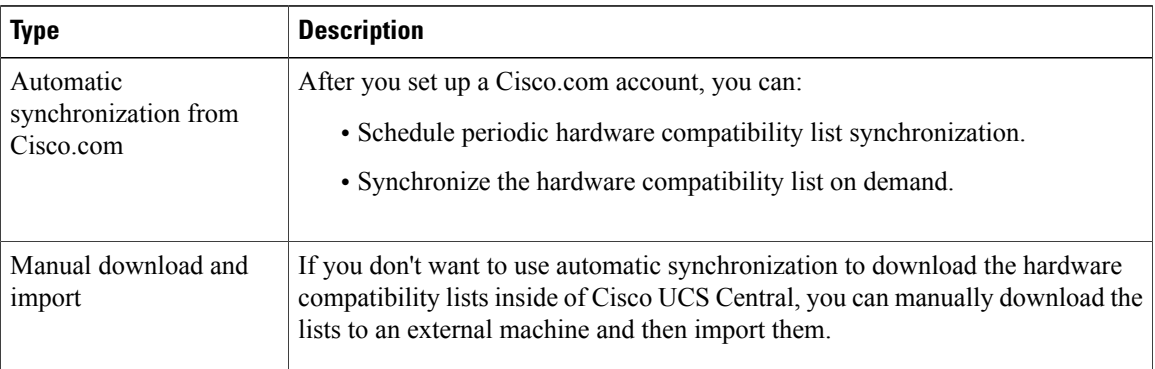

All choices are available from the **Tools** icon on the hardware compatibility page.

## **Scheduling Periodic Hardware Compatibility List Synchronization**

Schedule periodic hardware compatibility list syncs to automatically fetch updated hardware compatibility lists according to the frequency that you set.

### **Before You Begin**

You must have a Cisco.com account with **Hardware Compatibility Catalog** selected. If you do not already have an account, see the Cisco UCS Central [Administration](http://www.cisco.com/c/en/us/support/servers-unified-computing/ucs-central-software/products-installation-and-configuration-guides-list.html) Guide.

### **Procedure**

**Step 1** Click the **System Tools** icon and choose **Hardware Compatibility**.

- **Step 2** On the **Hardware Compatibility** page, click the **Tools** icon and choose **Schedule Periodic Hardware Compatibility List Syncs**.
- **Step 3** Choose the frequency with which you want to synchronize the hardware compatibility list. This can be one of the following:
	- **On Demand**—The hardware compatibility list is synced when you click the **Tools** icon and choose **Synchronize Hardware Compatibility List**.
	- **Daily**—The hardware compatibility list is synced once a day.
	- **Weekly**—The hardware compatibility list is synced once a week.
	- **Bi-Weekly**—The hardware compatibility list is synced every two weeks.
- **Step 4** Click **Schedule**.

### **Running On Demand Hardware Compatibility List Synchronization**

Use on demand hardware compatibility listsyncsto fetch updated hardware compatibility lists when you need them.

### **Before You Begin**

You must have a Cisco.com account with **Hardware Compatibility Catalog** selected.

If you do not already have an account, see the Cisco UCS Central [Administration](http://www.cisco.com/c/en/us/support/servers-unified-computing/ucs-central-software/products-installation-and-configuration-guides-list.html) Guide.

#### **Procedure**

- **Step 1** Click the **System Tools** icon and choose **Hardware Compatibility**.
- **Step 2** On the **Hardware Compatibility** page, click the **Tools**icon and choose**Sychronize Hardware Compatibility List**.

The updated hardware compatibility list is downloaded.

## **Manually Downloading and Importing Compatibility Lists**

If you do not want to use automatic synchronization you can manually download the hardware compatibility list to a local or remote location.

### **Before You Begin**

Download the hardware compatibility list from Cisco.com. The file is stored in the following location: [https:/](https://ucshclserver.cloudapps.cisco.com/fetch/current.tar.gz) [/ucshclserver.cloudapps.cisco.com/fetch/current.tar.gz.](https://ucshclserver.cloudapps.cisco.com/fetch/current.tar.gz)

### **Procedure**

- **Step 1** Click the **System Tools** icon and choose **Hardware Compatibility**.
- **Step 2** On the **Hardware Compatibility** page, click the **Tools** icon and choose **Import Hardware Compatibility List**.
- **Step 3** Choose **Local** to import a local compatibility list and browse to the file location.
- **Step 4** Choose **Remote** if you want to import a remote file.
	- a) Choose the **Transfer Protocol** that you want to use.
	- b) Enter the **Absolute Remote** Path and the **Remote Server Host Name/IP Address**.
	- c) If you chose FTP, SFTP or SCP, enter the username and password for the remote server.

#### **Step 5** Click **Import**.